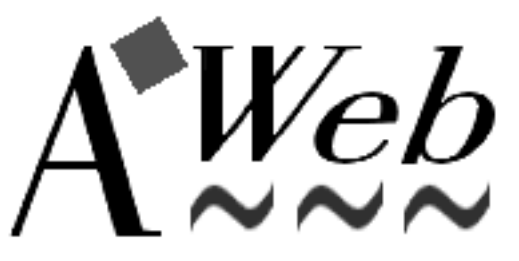

AWeb II-2.0, July 1996

The World Wide Web Browser for the Amiga computer

<sup>c</sup> 1996 by Yvon Rozijn distribution by AmiTrix Development

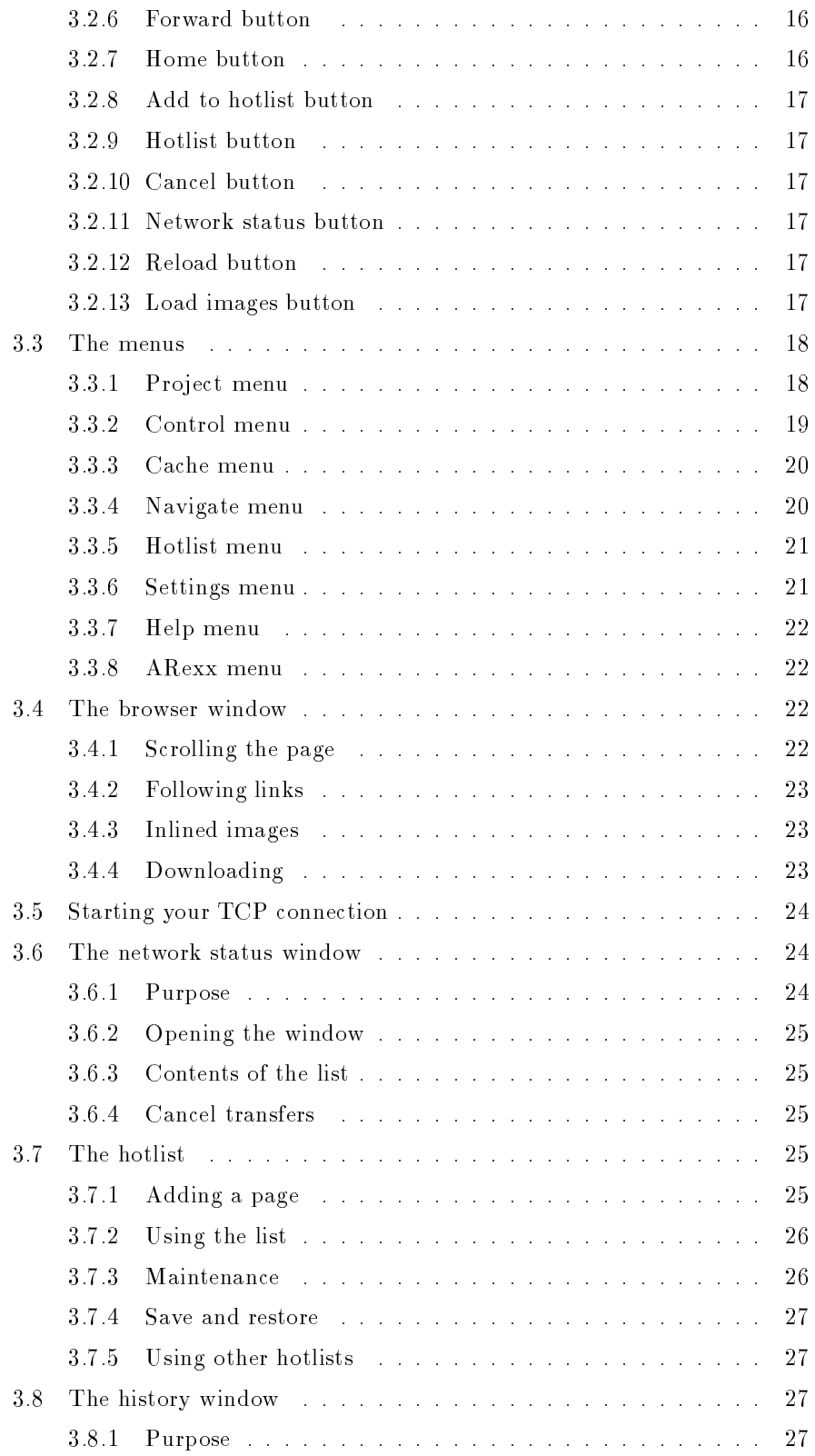

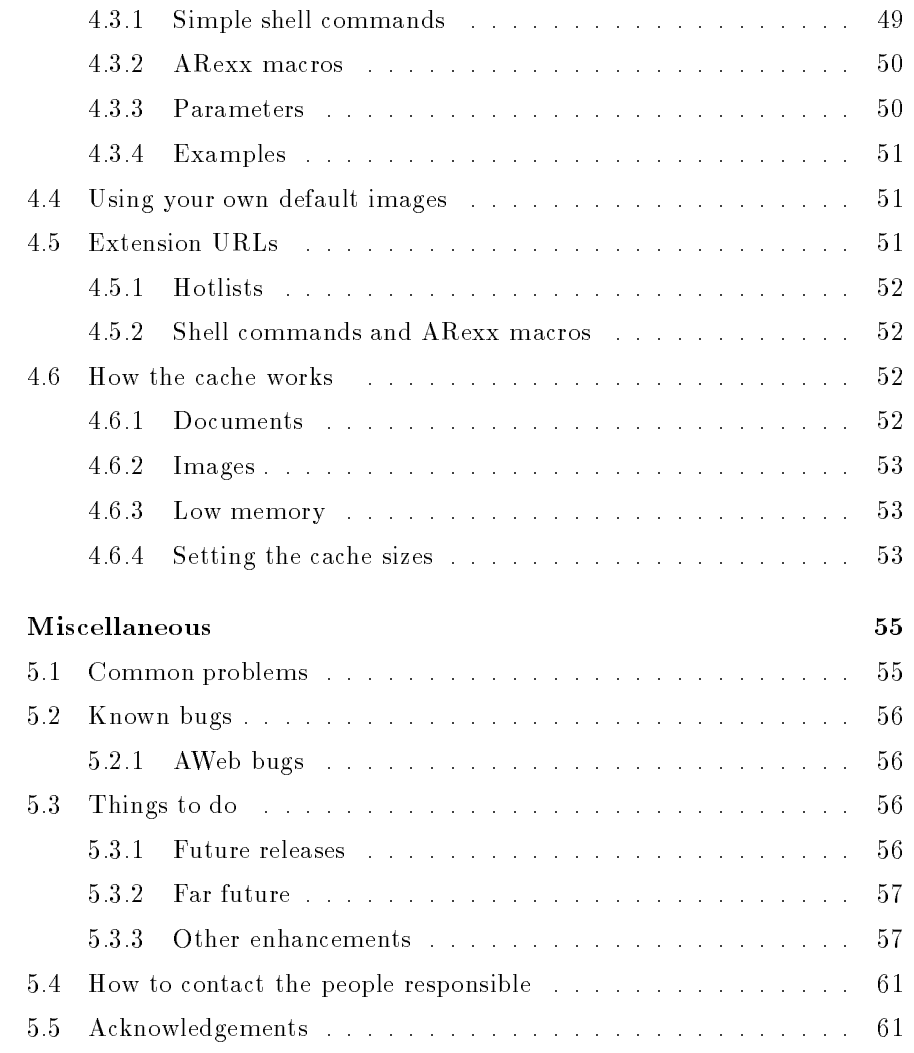

- AWeb lets you load all images, delay all image loading, or load only clickable maps and delay other images. For delayed images, the ALT text is taken into account. Transparent GIFs are supported. The 24-bit picture datatype (picturedtV43) is supported.
- To improve network speed, host names and network addresses are cached so addresses are looked up only once during a session.
- AWeb can open it's windows on the default public screen, on a named public screen or open its own screen.
- AWeb has a hierarchical hotlist, with options to group entries. In extension to its own hotlist, AWeb can read other hotlists, like those of AMosaic.
- An advanced settings requester is integrated in the program. You can control many aspects of the program in this requester.
- AWeb has an ARexx interface, and a unique and powerful shell command interface.

### 1.1.1 Why not use MUI ?

I must admit that MUI is a very clever piece of programming. And basically, I like the idea of a fully user-configureable GUI very much. But in my opinion, visual feedback and intuitivity are more important features of a GUI than configurability. And it is in these areas that MUI scores very badly.

Intuition and BOOPSI gadgets give immediate visual feedback when the user plays with them. This is due to the fact that the gadget imagery update is done by the input task, not by the application. The only circumstance in which there is no immediate visual feedback, is when some program has switched o multitasking, but that's not a normal condition. With MUI, all feedback is done in the application's context. This effectively means cooperative multitasking instead of preemptive multitasking. And this cooperative "multitasking" is exactly why most Amiga owners dislike MS-Windows. For the very same reason many Amiga owners (me included) don't like MUI.

To understand the consequences, imagine an application that is busy performing a task that takes a considerable amount of time. Meanwhile, it offers the user an interface to affect the current task (a common example is a cancel button). It checks the user input every second. Or imagine an application busy performing a short task, taking less than a second. The GUI isn't disabled, allowing the user to select another GUI element during this short time. This user action is than queued for a fraction of a second until the application is ready to process it. This is of course the way most applications work.

Both are examples of totally acceptable application response, providing that there is immediate visual feedback for the user action. There is a difference between the visual feedback of a user action, and the application response to

#### Minor ob jections

Size and speed

Many people complain that MUI is big and slow. Many other people say you can't expect a 1 MB, 8 MHz 68000 machine to run modern applications, and the things MUI offers is well worth the extra resource cost.

Fact is, MUI takes up memory and CPU time, which makes it bigger and slower than no MUI at all. If you don't give much about fancy looking gadgets, MUI rapidly becomes too big and too slow.

MUI is shareware. And MUI applications need MUI, it is not an option. I want the user to have a choice which extras he or she wants to buy.

Don't flame me about this. I won't read it. If you are a MUI lover, well, there are at least three MUI based browsers available. Use one of them instead of

#### $1.1.2$ Classact

AWeb uses the ClassAct GUI toolkit. ClassAct is a set of BOOPSI gadget and image classes, designed to speed up and simplify the development of GUI applications. Free to users of the applications, ClassAct is available as shareware and commercial licences for Amiga developers. The licence includes the development kit, support, and distribution rights to the shared ClassAct class libraries. For more information, refer to http://www.warped.com/ $\sim$ timmer/classact.html or http://www.nai.net/ $\sim$ caldi/ or send mail to caldi@nai.net.

#### $1.2$ Legal issues

## 1.2.1 Copyright

The AWeb browser, and all files included in the distribution are, unless otherwise noted,Copyright 1996 by Yvon Rozijn. All rights reserved.

The ClassAct gadget system is Copyright 1995 Phantom Development.

### 1.2.2 Disclaimer

This software is provided "as is". No warranties are made, either expressed or implied, with respect to reliability, quality, performance, or operation of this software. The use of this program is at your own risk. Yvon Rozijn and AmiTrix Development assume no responsibility or liability for any damage or losses resulting from the use of this software, even if advised of the possibility of such damage or loss.

# Chapter 2

# Before you begin

## 2.1 System requirements

AWeb needs the following to run:

- OS 3.0 or better
- At least 2 MB of memory, preferably more
- Either AmiTCP/IP, I-Net225 or AS-225 to access the World Wide Web.
- Appropriate datatypes to view inlined images. At least a GIF and a JPEG datatype are needed to view most of the images on the World Wide Web.
- Some classes from the ClassAct kit (included).

#### **Installation**  $2.2$

#### 2.2.1 Installing AWeb

Installing AWeb is straightforward. Just double-click the Install icon.

The archive contains three different Workbench icons for AWeb: for the standard Workbench, for MagicWB, and for NewIcons. The installation process will ask you which you want to install. The other icons are saved in a separate drawer so you can switch icons later.

AWeb needs some ClassAct classes. These are included in the archive, and the installation process will ask you if you want to install them. You are strongly encouraged to do so. If you do not install ClassAct, you have to make sure that AWeb can find its classes, for instance by executing the MakeAssign script before you start AWeb. If you do install ClassAct, you don't have to worry about this.

If you haven't saved your settings from within AWeb, the installation procedure will also ask you some questions to be able to install one of the predefined

## 2.3 Tips for 2MB Amiga users

You can use AWeb on a 2MB Amiga, if you configure it properly. Here are some suggestions:

- Use AWeb on the default public screen.
- $\bullet$  Set image loading *Off*, and only load images you really want to see by clicking the icons.
- Set maximum number of network connections to 1. Every connection takes up precious memory.
- Set your temporary path to a directory on your hard disk, not in RAM.
- Set your cache as follows:
	- $-$  document memory: about  $40\%$  of the amount of free memory when AWeb and your TCP stack are running
	- { document disk: as large as you like and have room on your hard disk
	- ${\it -}$  image memory: the same as *document memory*
	- { image disk: as large as you like and have room on your hard disk

If you follow these steps, websurfing shouldn't be a problem with only 2MB. Of course, it will be more comfortable with more memory. Then you can run AWeb on its own screen, using more colours, using a bigger cache, etc.

## 3.1.2 From the Shell

You can start AWeb from the Shell (or the CLI).

### Format:  $\Delta$ Web [url\_or\_filename]... [LOCAL] [CONFIG settings\_filename] [HOTLIST hotlist lename]

### Template: URL/M,LOCAL/S,CONFIG/K,HOTLIST/K

The documents in the URL argument are loaded when AWeb starts. If the LOCAL argument is present, the names will be interpreted as local file names. rather than network URLs.

The file in the CONFIG argument will be used as settings file instead of the default, AWeb.prefs. If the file doesn't exist, some default settings are used. Saving the settings will save to this file name.

The file in the HOTLIST argument will be used as AWeb's hotlist instead of the default. AWeb.hotlist. If the file doesn't exist, it will be created the first time you add an entry to the hotlist.

#### $3.2$ The Graphical User Interface

#### $3.2.1$ Overview

In figure 3.1 an overview of the graphical user interface is presented. The items depicted in this figure are explained in sections 3.2.2 through 3.2.13.

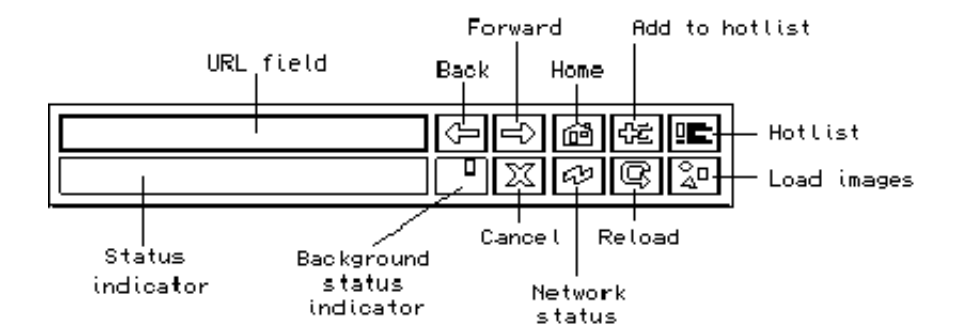

Figure 3.1: An overview of the graphical user interface.

### 3.2.2 URL field

This field shows the URL (network address) of the currently shown page. You can enter a new URL here, then ENTER will retrieve the page for that URL.

The Project / Upen URL menu function or its shortcut, AU<sup>1</sup>, will clear this field and activate it, so you can type the new URL right away.

 $1$  A is used throughout this document to indicate the right amiga key.

The Navigate / Home document menu function, or its shortcut, AD, will do the same.

#### $3.2.8$ Add to hotlist button

This button adds the current document to your hotlist.

The Hotlist / Add to hotlist menu function, or its shortcut, AA, will do the same.

#### Hotlist button 3.2.9

This button shows your hotlist.

The Hotlist / Show hotlist menu function, or its shortcut, AH, will do the same.

You can configure AWeb so that this button opens the hotlist maintenance window instead.

#### 3.2.10 Cancel button

This button will interrupt (cancel) the load of a page in this window. Background loads cannot be cancelled by this button, use the cancel button in the network status window instead.

The Control / Cancel load menu function, or its shortcut, AX, and the Esc key, will do the same.

#### 3.2.11 Network status button

This button will open the network status window, or bring it to front if it is already open.

The Control / Network status menu function, or its shortcut, A?, will do the same.

## Reload button

This button will reload the current document. The page is deleted from the cache, and retrieved again.

The Control / Reload current menu function will do the same.

## 3.2.13 Load images button

This button will load all unloaded images in the current page.

The Control / Load images now / All images menu function, or its shortcut, AI, will do the same.

## 3.3.2 Control menu

The Control menu offers functions to control the operation of AWeb, other than cache functions.

### Load images now

Initiates the load of images in the current document. This menu item has 2 sub-items:

#### All images

Initiates the load of all images in the current document that aren't loaded yet. Pressing the Load Images button will do the same.

#### Maps only

Initiates the load of all clickable maps in the current document that aren't loaded already.

#### Network status...

Open the network status window, or bring it up to front if it is already open. Pressing the Network Status button will do the same.

#### Reload current

Reload the current document. The page is deleted from the cache, and retrieved again. Pressing the Reload button will do the same.

#### Cancel load

Interrupt (cancel) the load of a page in this window. Background loads cannot be cancelled by this menu function, use the cancel button in the network status window instead. Pressing the Cancel button, or pressing the Esc key will do the same.

#### Next window

Activates and brings up to front the next window. Only available in the registered version.

#### Previous window

Activates and brings up to front the previous window. Only available in the registered version.

#### HTML mode

Select the way HTML should be interpreted in this window. This menu item has 2 sub-items:

#### **Strict**

Let AWeb follow the HTML standard.

#### Compatible

Let AWeb be compatible with other browsers that are buggy. Useful for viewing a page that was composed with such a buggy browser.

#### Disable proxy?

If you have proxies configured, you can select this menu item to toggle the use of proxies on and off. This feature is included because some proxies tend to handle forms and authorized requests incorrectly.

## 3.3.5 Hotlist menu

The Hotlist menu offers functions to use the hotlist, or to read foreign hotlists.

#### Add to hotlist

Add the current document to the end of your hotlist. Pressing the Add to hotlist button will do the same.

Show the hotlist in the browser window. Pressing the Hotlist button will do the same.

#### Maintenance...

Opens the hotlist maintenance window. You can congure AWeb so that the Hotlist button will do the same.

### Save hotlist

Save any changes made to the hotlist now. Changes will be saved when you quit AWeb automatically, but sometimes you might want to save changes earlier.

## Restore last saved

Reverts the hotlist to the last saved version.

### AMosaic (ARexx)

Show the ARexx-based hotlist of AMosaic 1.2. AWeb expects it to reside under the name ENV:mosaic/hotlist.html.

#### AMosaic (2.0)

Show the hierarchical hotlist of AMosaic 2.0 (pre-release). AWeb expects it to reside under the name ENV:mosaic/.mosaic-hotlist-default.

#### Other...

Opens a standard file requester, from which you can select other hierarchical hotlists. These include hotlists saved by older versions of IBrowse, and other hotlists created by AWeb.

#### 3.3.6 Settings menu

The Settings menu offers functions to configure AWeb.

#### Image loading

This menu item provides a quick way to set the image loading. It has 3 sub-items:

- All images
- Maps only
- 

with the same meaning as the choices in the image loading chooser.

- $\bullet$  cursor up/down (both cursor keypad and numeric keypad) scroll up and down over a short distance.
- $\bullet$  shift + cursor up/down (cursor keypad) scroll up or down a page.
- $PgUp, PgDn$  (numeric keypad) scroll up or down a page.
- Space, Backspace scroll up or down a page.
- Home, End (numeric keypad) jump to the beginning or the end of the document.
- cursor left/right (both cursor keypad and numeric keypad) scroll left and right. This is only possible if the document contains an image or preformatted text wider than the window, because otherwise AWeb will keep the text formatted to fit within the window width.
- $\bullet$  shift  $+$  cursor left/right (cursor keypad) scroll left or right a full page width.

## 3.4.2 Following links

One of the most important features of the World Wide Web is the ability to include hyperlinks in documents. A hyperlink is displayed in another colour. and by default underlined. You can change the colour and the underlining in the Browser 2 page in the settings requester (see section 3.9).

Images that are also links have a frame drawn around them. If you have deselected the link underlining in the settings requester, then this frame isn't drawn.

Click the text or image to follow the link, i.e. retrieve and display the document "behind" the link. The URL (network address) of the document that is linked to, is shown in the status indicator when the mouse pointer is over the hyperlink.

### 3.4.3 Inlined images

A document can contain inlined images interspersed with the text. If an inlined image is not (yet) loaded, AWeb displays an icon for that image. You can select if you want images to be loaded immediately or not using the image loading chooser in the settings requester.

AWeb displays different icons under different circumstances. You can tell AWeb to use your own images here. Please refer to the on-disk documentation for the images currently in use and the explanation of these various icons. For instructions on how to use your own default images please refer to section 4.4.

#### 3.4.4 Downloading

Instead of following a link and display the new document, or loading and displaying an inlined image, you can download a document or an inlined image. To do so, hold the Shift key while clicking the link or image icon. The document or

## 3.6.2 Opening the window

You can open the window in three ways:

- By clicking the Network Status button.
- By selecting the Control / Network Status... menu item
- By using the hotkey  $A$  ?

#### 3.6.3 Contents of the list

The listview contains a line for each pending or queued transfer. The line consists of the filename retrieved (without hostname and path), and the current status. Current status can be one of the following:

- Queued : image will be loaded when network slots become available.
- Started : transfer process has started.
- Looking up : looking up host name.
- Connecting : making connection.
- Waiting : request sent; waiting for response.
- 99999/99999 : Reading.
- Processing : Processing image (remapping it to the screen colors).

## 3.6.4 Cancel transfers

You can cancel one specific transfer by first selecting the entry in the listview, then click the button marked with one X.

You can cancel all transfers by clicking the button marked with three times X.

#### The hotlist  $3.7$

#### $3.7.1$ Adding a page

The AWeb hotlist can be used to remember the addresses of interesting pages. Whenever you find an interesting page that you think you would like to visit again in the future, you should add the page to the hotlist. Do this by pressing the Add to Hotlist button, or using the Hotlist / Add to hotlist menu item.

### Remove an entry

Select the entry you want to remove, either with the mouse or with the cursor up and down keys. Now you can remove the entry with the Remove button. If you remove a group, all members will be removed too.

### Follow a link

Select the entry for the document you want to load, either with the mouse or with the cursor up and down keys. Now you can load the document with either the Follow button or with the **Enter** key. Another way to follow a link is to double-click on it.

If you have selected the Hotlist requester auto close setting, the requester will close if you follow a link. Otherwise the requester stays open.

#### $3.7.4$ Save and restore

If the hotlist was changed, it will be saved automatically when you leave AWeb. You can save it earlier with the Hotlist / Save hotlist menu item.

Use the Hotlist / Restore last saved menu item to revert the hotlist to the state it was in when it was last saved.

## 3.7.5 Using other hotlists

You can specify a different hotlist to use with the HOTLIST tooltype or argu-

You can load another AWeb hotlist using the **Hotlist** / Other... menu item. The hotlist will be shown as document, not in the hotlist maintenance requester.

## 3.8 The history window

#### $3.8.1$ Purpose

In the history window, you can check all the pages you have visited in the current AWeb session. You can select old pages to display again. The history window offers filtering and ordering options.

#### 3.8.2 Opening the window

Select Navigate / Window history from the menu to open the history window. The display will be filtered automatically for the window in which you selected the menu item.

them. If you go back a few pages, then go to another page, the latest page is added at the end of the list. If you redisplay a page that was displayed before, it is also added again to the end of the list.

#### Mainline

The list shows only the pages on the mainline. That is, entries for which the *mainline indicator* is off will not be shown.

### Retrieved

The list contains the pages in the order as they were retrieved for the first time. The list will show every page only once.

### Title

The entries in the list are sorted by their title.

#### **URL**

The entries in the list are sorted by their URL (network address). The list will show URLs instead of titles if you select this ordering.

## 3.9 Settings

## 3.9.1 Purpose

In the settings requester, you can change many aspects of AWeb. The changed settings can be saved, only used for this session, or cancelled.

## 3.9.2 Opening the Settings Requester

The settings requester is opened by selecting the Settings / Change Settings... menu item.

### 3.9.3 Controlling the settings requester

Because there are far too many parameters to change to fit in one window, the settings requester is organized in pages. You can select a page from the *chooser* gadget in the upper part of the window.

A click in the wide part of the chooser gadget pops up a menu from which you can choose a page. A click in the smallest (right) part switches to the next page; holding the SHIFT key while you click switches to the previous page. The pages the requester offers are discussed in section  $3.9.6$  to  $3.9.18$ .

#### 3.9.4 Command and arguments

On several locations within the settings requester, you can enter some sort of external command. For convenience, there are separate string gadgets for the command itself and its arguments.

## 3.9.7 Browser 2: Colours

On this settings page, you can change the default colours to use.

#### Change the default colours

To change the colour of a link, select the appropriate row in the list. There are different colours for:

#### New link

This colour is used for links to pages that you haven't visited yet.

#### Visited link

Links to pages you have visited before are shown in this colour.

#### Selected link

This is the highlight colour a link will have when you click it.

#### Background

The background colour of a page without a background colour or background image.

#### Text

The default colour of normal text on a page.

Then press the Change colour button, this will pop up a colour requester. Note that this colour requester,as opposed to the Palette colour requester (section  $3.9.10$ ), does not change the screen's palette. Instead, it picks the colour from the available palette that fits best to the selected colour values. Internally, the 24 bit colour values are stored, and for every screen AWeb opens on the best fitting colours are determined.

These settings are ignored if a page defines its own colours.

#### Use screen text and background colours

Suppose you don't want any special colour for your background and text, but just the normal screen colours. Instead of trying to get the palette exactly right to match the screen colours, you can simply select this checkbox. Then the palette settings for browser background and text are ignored, and those of the screen are used (unless the page defines its own colours).

### 3.9.8 Browser 3: Options

On this settings page, you can change several browser options.

### HTML mode

Use this chooser to select the HTML mode. It is recommended that you leave this set to tolerant unless you encounter problems with a page. More information on the HTML mode can be found in section 4.1.

#### Own public screen

Using this selection, AWeb will open its own public screen. The name of this screen is AWeb.

Clicking the 'monitor' button will pop up a standard screen mode requester. Here you can select a screen mode, width, height and number of colours.

If the Load spread palette checkbox is selected, AWeb will load a palette for the screen. This palette contains an even spread of colours, that will be used by all images. Using this feature avoids distortion of the palette that happens if one image takes up all colours, leaving no reasonable colours for next images.

AWeb will never load such a palette for screens with more than 256 colours. Those screens will be on a graphics card that is assumed to accomodate "enough" colours for all possible images.

Please be aware that 256 colours (or less) is not many. Although AWeb tries to calculate an evenly spread palette, still many images will look suboptimal. If you don't load the palette, the first few images look great, but later images may look even worse.

## 3.9.10 Screen 2: Palette

On this settings page, you can change the colour settings for the AWeb own public screen, pretty much like the Workbench Palette preferences program does for the Workbench screen.

The gadgets on this settings page are only enabled if AWeb runs on its own screen. When using another screen, you should use the colour settings method provided by the owner of that screen.

The palette settings are only effective when AWeb opens its own screen. When using another screen, it respects the settings for that screen.

This settings page has two major parts.

#### Pen settings

The list, and the upper palette button row, specify the screen pen settings, comparable to the right-hand part of the Workbench Palette program. To change a pen, first select the pen from the list, then select the color from the palette.

#### Change palette

The lower palette button row allows you to change the actual color of the pens. This is comparable to the left-hand part of the Workbench Palette program. Press the Change colour button to pop up a colour requester for the selected colour from the palette.

#### Start with homepage

If this checkbox is checked, AWeb will retrieve the page defined as your home page immediately when you start the program. If this option is not checked, you will initially get an empty window.

#### Browse anonymously

Normally, if you follow a hyperlink, AWeb sends the address of the page that link appeared on to the server. This allows servers to generate lists of back-links for interest, logging, optimized caching, tracing obsolete or mistyped links, etc. Some servers, like chat servers, actually need this information to let you get the page.

Because the source of a link may be private information, or may reveal an otherwise private information source, AWeb allows you to disable this feature. If the checkbox is selected, AWeb doesn't send this address, and you are browsing anonymously.

#### Ignore server MIME type

As explained in the MIME types and external viewers section, most servers send the MIME type along with the data. Unfortunately, some servers send the wrong MIME type if they fail to recognize the true type of the data. This may lead to a file being saved instead of passed to an external viewer as expected.

In those cases, it is best to ignore the MIME type as reported by the server, and let AWeb identify the MIME type by the file name extension.

If this checkbox is selected, the MIME type as reported by the server is ignored.

#### 3.9.12 Network 2: Proxy

On this settings page, you can configure proxy servers.

#### Proxy servers

A proxy server is a special server, that acts as a gateway between your computer and the Internet. Instead of having to establish a connection to a server possibly on the other end of the world, a browser only connects to the proxy. The proxy server has a cache of the most popular pages, so there is a chance the page you requested is already there. If not, the proxy server retrieves the document for you. This will decrease the traffic on the network, thus speeding up websurfing.

Sometimes, the proxy server is the *only* way to connect to your provider, thereby acting as a firewall.

command line arguments to send a mail, you can use this feature. An example is the Voodoo mail reader (by Osma Ahvenlampi), that can be used like this: Voodoo MAIL TO someone@foo.bar

If you don't use such a mailer, you can use a script that calls your editor, and then a mail post program. An example script is included in the on-disk documentation.

Argument parameters are:

first  $\%s = e$ -mail address to send the mail to.

second  $\%s$  = screen name that AWeb is running on, in case your mail program supports opening on a public screen.

### ftp:

An *ftp*: address is for retrieving files via the FTP protocol. If you own a FTP client that supports command line arguments, you can use this feature. A simple example is the  $ncftp$  program that comes with the AmiTCP/IP package.

Argument parameters are:

first  $\%s$  = host name to connect to.

second  $\%s = \text{full path}$  and file name to fetch.

third  $\%s$  = screen name that AWeb is running on, in case your FTP program supports opening on a public screen.

#### telnet:

A telnet: address is used to start a telnet session. If you own a telnet client that supports command line arguments. you can use this feature. Note that a telnet address can contain: username:password@hostname:port If your telnet client doesn't support the full form, you can use a script to break it down, or accept that some telnet links won't work properly.

Argument parameters are:

first  $\%s$  = host name or the extended form: user, password, host and port.

second  $\%s$  = screen name that AWeb is running on, in case your telnet program supports opening on a public screen.

#### news:

A news: address points to a newsgroup or an article in a newsgroup. If you own a news reader that supports command line arguments or ARexx commands, you can use this feature.

Argument parameters are:

first  $\%s$  = newsgroup name or article identification.

second  $\%s$  = screen name that AWeb is running on, in case your news program supports opening on a public screen.

### Start and stop your TCP stack

AWeb is able to start your TCP connection automatically when it is needed.

Use the chooser to select one of the entries below. Then use the Command and Arguments fields to specify the necessary command and arguments.

#### Hotlist button gives requester

If this checkbox is selected, the button will open the hotlist maintenance window. Otherwise, the hotlist is displayed in the browser window.

#### History window auto close

If this checkbox is selected, the history window will close automatically if you pick a document from the window to display. If this checkbox is not selected, the window remains open until you close it yourself.

## 3.9.15 Program 2: External programs

On this settings page, you can configure some external programs to be used by AWeb.

### Editor

This is the editor command invoked when you click the gadget in text area form fields.

Use the Command and Arguments fields to specify your editor command. Argument parameters are:

first  $\%s = \text{file name to edit.}$ 

second  $\%$ s = screen name that AWeb is running on, in case your editor supports opening on a public screen.

Make sure the command will not return until you leave the editor. For some editors, this will need a STICKY or KEEPIO argument.

### **HTML** source viewer

Currently, AWeb relies on an external viewer for the Project / View source menu function.

Use the Command and Arguments fields to specify your source viewer command. Argument parameters are:

first  $\%$ s = file name to edit.

second  $\%s$  = screen name that AWeb is running on, in case your viewer supports opening on a public screen.

Note that the default setting, MultiView, will not produce the expected results if you happen to have a HTML datatype installed on your system. In that case, the datatype will show the source as HTML again. If this happens, you should configure another viewer.

### 3.9.16 Program 3: Cache

On this settings page, you can change settings related to AWeb's cache.

### TEXT/PLAIN

This type is used for plain text documents (normally in ASCII).

#### APPLICATION/OCTET-STREAM

This describes a binary file. The file could be processed by some application. An example of this would be an LHA archive.

### APPLICATION/POSTSCRIPT

The document is in PostScript format.

#### IMAGE/GIF and IMAGE/JPEG

These are images, in GIF and JPEG format.

### AUDIO/BASIC

This type is used for audio data encoded using 8-bit ISDN mu-law [PCM].

#### VIDEO/MPEG

This is an animation in MPEG format.

In addition to these official types and subtypes, it is allowed to define extension MIME types and subtypes. These should start with  $X$ - to avoid collisions with future official MIME types.

#### Changing MIME types

Select the MIME type you want to modify from the listview. Use the Add button to add a new blank row. Use the Del button to remove the selected row. Note that the TEXT/HTML and TEXT/PLAIN types cannot be removed.

#### MIME type and subtype

In these string gadgets, you specify the MIME type and subtype. You can use an asterisk to specify a wildcard subtype. AWeb will use the external viewer defined in this row for files with the same type but a subtype for which no external viewer is defined. See the example.

#### Extensions

Most servers send the MIME type together with the data. AWeb will then use this MIME type, unless Ignore server MIME type is selected. If the server doesn't specify the MIME type (or if it is ignored), AWeb tries to determine the MIME type from the file name extension. If that fails, AWeb looks at the data to see if it is HTML text or plain text.

The extensions are especially important when looking at local files. As there is no server for local files, there is only the extension that tells AWeb about the type of the file.

In this string gadget, you type the extensions that could identify this MIME type. Separate multiple extensions by spaces or commas. The extensions are not case sensitive.

## 3.9.18 ARexx macro menu

On this settings page, you can configure what ARexx macros you can start from the ARexx menu.

### Changing menu entries

Select the entry you want to modify from the listview. Use the Add button to add a new blank entry. Use the Del button to remove the selected entry.

Type the title as you like it to appear in the ARexx menu.

### Shortcut

You can select a shortcut from the chooser, or leave it to none if you don't want this entry to have a shortcut. Available shortcuts are A1 through A0.

You can assign different entries the same shortcut, but the shortcut will actually work only for the topmost menu item.

### Macro

In this gadget, you can type in the name of the ARexx macro to execute. You can click on the button to pop up a le requester, so you can easily select the macro.

### Rearranging menu entries

You can move an entry in the menu. Select the entry, either with the mouse or with the cursor up and down keys. Now you can move the entry up and down in the list with either the arrow up and arrow down buttons, or with the Ctrl + cursor up/down keys.

The Sort button will sort the entries. Entries with shortcut are moved to the top, in sequence of their shortcut. Entries without shortcut are moved to the bottom and are sorted alphabetically by their title.

## 4.1.2 HTML modes

AWeb does its best to display all pages correctly, but sometimes you have to set the way HTML should be interpreted to get the best results.

You can choose out of three HTML modes:

Strict

In strict HTML mode, AWeb understands only the proposed HTML 3.2 standard.

Tolerant

In tolerant HTML mode, AWeb understands also other extensions. These are both extensions specific to other browsers, and HTML 3.0 extensions that can't be found in HTML 3.2.Below is a list of all extensions that AWeb supports.

Compatible

In compatible HTML mode (a nice way of formulating "buggy"), AWeb tries to interpret buggy HTML. Below is a description of the deviations of the standard when compatibility mode is used.

Set one of these in the Browser 3: Options settings page.

#### Extensions to HTML 2.0 4.1.3

AWeb currently supports the following proposed and/or other extensions to the HTML 2.0 standard. With each extension, the HTML modes that recognize the extension are mentioned within parentheses.

 $\bullet$  <BODY BACKGROUND=urlBGCOLOR=#rrggbb TEXT=#rrggbb  $LINK=\# \, rrggbb$   $VLINK=\# \, rrggbb$   $ALINK=\# \, rrggbb>$ 

Background images and document colours. If no BACKGROUND or BG-COLOR is given, then TEXT, LINK, VLINK and ALINK are ignored. (strict, tolerant, compatible)

 $\bullet$  <DIV ALIGN=align>  $\langle Hn \vert ALIGN=align \rangle$  $\langle P$  ALIGN=align>  $<$ CENTER>

Alignment of divisions, headings and paragraphs.  $align = LEFT$ , CEN-TER and RIGHT are supported. (strict, tolerant, compatible)

 $\sim$   $\sim$   $\sim$   $\sim$   $\sim$  $<$ STRIKE>

Phrase markup. (strict, tolerant, compatible)

- $\bullet$  <IMAGE BORDER=n WIDTH=n HEIGHT=n> Image border size and preset dimensions. (strict, tolerant, compatible)
- $\leq$ HR ALIGN=align NOSHADE SIZE=n WIDTH=n%—n> Enhanced horizontal ruler. (strict, tolerant, compatible)

Due to internal limitations, it is not possible to have more than 14 ARexx ports open simultaneously. When you open more than 14 windows, the 15th and later windows will not have an ARexx port.

Note that the first window can be closed while later windows are still open, so it is not guaranteed that the port AWEB.1 exists. Use the following code fragment to determine a valid AWeb port:

```
ports = SHOW('P')PARSE VAR ports dummy 'AWEB.' portnr . /* note the trailing period! */
ADDRESS VALUE 'AWEB.' || portnr
```
Once you have got a port, you can use the GET ACTIVEPORT command to get to the active window:

OPTIONS RESULTS 'GET ACTIVEPORT' ADDRESS VALUE RESULT

#### 4.2.2 ARexx commands

Currently a very rudimentary command set is implemented. More commands will be added in the future.

Available commands are:

### OPEN URL/A,RELOAD/S

Retrieve and show the document for this URL. The RELOAD switch will reload the document even it is still in the document cache.

## **RELOAD**

Reload the current document.

#### **ALLOWCMD**

Temporarily allow shell commands and ARexx macros to be started from hyperlinks regardless of the Allow shell commands setting. This allows easier usage of ARexx plug-ins without need for the user to explicitly change the settings.

Commands are allowed only in the current document, or in the document that is being loaded. After a new document is loaded in the window, the normal settings apply.

### GET ITEM/A,VAR/K

Get information from the document in this window. The ITEM argument

URL - Retrieve the URL of the document.

- SOURCE Retrieve the HTML source of the document. Note that due to an ARexx limitation only the first 65535 bytes are returned.
- **TITLE** Retrieve the title of the document. If no title was defined in the document, the document's URL is returned.

## 4.2.3 Return values from commands

Every ARexx command returns a completion code in the reserved ARexx variable RC.

ARexx commands return the following codes:

0 Command executed succesfully.

1 Command executed succesfully, but there is some condition that might be of interest.

5 The command was syntactically valid, but could not be completed for some reason.

10 You supplied invalid arguments for this command.

11 You submitted an unknown command.

20 There was an internal error. The command is not executed.

#### 4.3 Shell command and ARexx macro interface

AWeb offers a unique and powerful facility to execute Amiga DOS Shell commands and ARexx macros from a page, just by clicking on a hyperlink or by submitting a form. With some effort, you can create complex applications using AWeb as the user interface, starting scripts that dynamically compose new documents that are loaded into AWeb via ARexx, etcetera.

Although this feature can be very useful, it could also be very dangerous. Therefore this feature works only from local pages (with a URL starting with file://localhost/), and only if the Allow Shell commands setting is selected.

### 4.3.1 Simple shell commands

To include a simple command, just add a normal hyperlink in your document that points to a URL of the form x-aweb:command/your DOS command. If the user clicks on the hyperlink, your DOS command is executed. The output of the command is directed to an auto opening console window, unless you specify another output redirection in your command.

Because compatible HTML mode stops the URL at a space, make sure you have escaped all spaces in the command by " $\&\#32$ ;" or else the command won't work if the user has selected compatible HTML mode.

Example:  $\langle$ a href="x-aweb:command/dir  $\angle \#32$ ;sys:  $\angle \#32$ ;all">get dir $\langle$ /a> would allow the user to execute the dir sys all command by a click on the words "get dir".

Note: The DOS command is executed in a separate shell, with a current directory set equal to the current directory of AWeb. You are advised to use only absolute path names in the DOS command, or else the result will depend on which directory happened to be the current directory when you started AWeb.

Of course, this will work better from within an ARexx macro than from within a DOS script. In a DOS script, you have no way of determining to which ARexx port you should address the OPEN command.

## 4.3.4 Examples

The on-disk documentation contains two examples of this feature. Have a look at the source of the examples.

#### 4.4 Using your own default images

There are moments where just displaying text is not sufficient, but some imagery is needed. For some of these imagery, AWeb uses external images that you can replace with your own.

AWeb uses these external images in the following places:

- As default icons for unloaded images.
- For displaying WWW icon entities like &document.

All external images are located in the Images drawer. These are image files, that can be in any format for which a datatype is available. Transparent GIF's are also supported.

For unloaded images, AWeb uses the following files:

- **defimage** for an unloaded normal image.
- defimagemap for an unloaded image map.
- def errimage for an image that couldn't be loaded.

Please refer to the on-disk documentation for the actual images currently used.

For all supported icon entities, there is a file with the same name. So for &document there is a file named document in the Images drawer.

An overview for all supported entities is presented in the on-disk documentation.

To install your own image, just copy your image over the old one. Be sure to use the same name, and don't use a suffix like .iff or .gif.

The Storage drawer contains some alternatives for the icon entities, but you can use any image of course.

#### **Extension URLs**  $4.5$

Internally, AWeb uses an extension to the URL scheme for some tasks. You can take advantage of this, by using the same URLs. These extension URLs always start with "x-aweb:". Note that you should only include such extension URLs

out to disk, thereby freeing memory. If a swapped-out page must be displayed again, it is swapped back into memory, thereby probably swapping out other pages.

The swapped documents are stored in AWeb's temporary directory. It should be clear that this would be only meaningful if the temporary directory isn't in RAM. So, if you are using a temporary directory in RAM, be sure to set the document cache memory size large enough.

When the total size of swapped out documents is larger than the *document* cache disk size, the least recently displayed documents are deleted.

## 4.6.2 Images

Inlined images are treated completely differently. Images are stored in the temporary directory when they are loaded. If the image is received completely, the datatype will *process* the file, resulting in a displayable image in *chip* memory (the image cache). When the image cache is full, undisplayed images in memory are removed, but the disk file remains. If the image must be displayed later, the disk file is processed again, but no network access is needed.

Because the datatype locks the file, the disk file must remain while the image is in memory.

When the total size of image files is larger than the *image cache disk size*, the least recently displayed images are deleted.

## 4.6.3 Low memory

To avoid crashes when running out of memory (caused by the datatypes or other external programs), AWeb tries to leave at least some amount of memory free. Whenever there is less memory free than a configurable minimum, AWeb will start to swap out documents, even if the document cache isn't full yet. Displayed documents will never be swapped out. If this still haven't freed up enough memory, AWeb will start flushing images from memory, even if they are being displayed. As long as the image disk cache isn't full, they remain on disk.

### 4.6.4 Setting the cache sizes

You can set the cache sizes from the Program 3: Cache page in the settings requester.

If you are using a 2MB Amiga, have a look at the 2MB tips in section 2.3. Otherwise, you will probably want to use a

- temporary directory in RAM;
- $\bullet$  a *document memory cache* large enough,
- a *document disk cache* of size  $0$ ;
- a reasonably sized *image memory cache* (this will take up chip memory),

# Chapter 5

# **Miscellaneous**

#### $5.1$ Common problems

Listed below are some common problems you might encounter, and their solution.

- AWeb crashes when loading a GIF image The commonly used ZGif datatype version 39.16 had a bug. Be sure to use version 39.18 or better of the ZGif datatype, or another GIF datatype.
- $\bullet$  AWeb doesn't display all of the page. Other browsers display the page  $correctlu$ correctly

Probably the page contains some erroneous HTML. One of the common errors is the use of something like  $\langle$ !------------------------> as a dividor line in the HTML source. This can lead to large parts of the page commented out if the number of dashes is not exactly right. Apart from notifying the author of the page that his page contains erroneous HTML, you can try to use HTML mode compatible.

AWeb becomes terribly slow if I run it on its own screen.

This has something to do with chip memory usage and DMA bandwidth. Apparently, the problem becomes worse when you have an accelerated machine. The solution is to use either a lower or a higher speed ("baudrate") to communicate with your modem. Start at the modem speed (so if you own a 14k4 modem, start at 14k4 communication speed). Then increase the speed until you find a dramatic slowdown. Then go one step back. Changing the communication speed with your modem might involve adapting the settings for your dialler, TCP stack and/or your SANA driver. Refer to the respective documentations.

 Backgrounds in AWeb are terribly slow, much slower than competitive Amiga browsers.

This might be caused by an unsuited picture datatype. Use the 24-bit picture datatype only on CyberGraphics screens; on original Amiga screens this datatype becomes very slow. Use the original picture.datatype from your Workbench diskette.

- Server push
- Full ARexx command set
- Persistent document and image cache on disk.

#### 5.3.2 Far future

In the far future, AWeb may support:

- Save page and images as PostScript
- Separate user-maintained disk cache to store documents and images so you can view them later off-line.
- Java
- Style sheets
- User congureable keyboard
- Select text and copy to clipboard

#### 5.3.3 Other enhancements

These enhancements were suggested to me. I don't know when I'll include these things in AWeb, if at all, but probably many of them will be in the next major

#### Enhancements in functionality

### Network

- Support FTP internally.
- Add exclusion list for proxy's with domains not to use the proxy for.
- Retry connection past a proxy if connection to proxy fails.
- Option: cancel all pending inline image loads for a document when following a link.
- "Pause network activity" button.
- Support telnet: with external program.

## ARexx

- ARexx DOWNLOAD command with option to return document in RE-SULT
- ARexx command to get all URLs in a document

#### Miscellaneous

- $\bullet$  Character entities should stop if unambiguous name is found (e.g. & eumln should recognize the '&euml') Only in compatible HTML mode.
- Use ENCTYPE for forms sent to x-aweb:command, allowing running cgi applications.

#### Cosmetic enhancements

#### GUI

- Make gadget font configurable.
- Preference: buttons left or right, 1 or 2 button rows
- Block 2nd 'open local' requester from same window if one is still open. Same for 'save as' (any more?)
- Add up/down arrows to URL gadget to scroll trough window history.
- Text in navigation buttons with single hotkey
- Enhanced graphics in navigation buttons

### Browsing

- No redisplay if loaded image is completely above the visible window.
- Add extra pixel row between lines on hi res screens
- Display  $\langle$ li $\rangle$   $\langle$ p $\rangle$ item $\langle$ /p $\rangle$  without LF between bullet and text
- Option: display paragraphs indented without blank line
- Form field:  $\langle$  select size=2> en #options=2: make listview size 2 instead of oversized listview
- Put text 'loading images' in progress gadget while loading images for displayed document.
- Instead of refreshing after each 'image processing ready' message received, collect all messages from the port and do one refresh. Done this in 0.10, but doesn't give the desired results. Instead, after receiving an 'image ready' message, it should wait a while (user configureable) for more images to be completed before refreshing the window.

## 5.4 How to contact the people responsible

You can contact AmiTrix Development

- by e-mail: support@amitrix.com
- by snail-mail: AmiTrix Development 5312 - 47 Street Beaumont, Alberta T4X 1H9

Phone or fax: 1+ 403-929-8459

through the Web : http://www.networkx.com/amitrix/index.html

For more information on ordering AWeb-II or other AmiTrix products, contact us at the above address, or by e-mail: sales@amitrix.com

Dealer inquiries are welcomed.

## 5.5 Acknowledgements

I especially wish to thank:

- Osma Ahvenlampi ("Tau") for the TCP stack-adaptive design
- Josef Faulkner for writing many useful ARexx add-ons
- Jeroen Oudejans for creating and maintaining the AWeb FAQ and for creating the postscript printable version of the docs
- Thomas Tavoly ("aTmosh") for enhancing the logo and creating the

I thank for their translations:

- Anders Bakkevold (Norwegian)
- Jean-Michel Bezeau (French)
- Gabriele Favrin (Italian)
- Jose Roberto Gonzalez Rocha (Spanish)
- Ulf Holm (Swedish)
- Pantelis Kopelias (Greek)
- Richard Marti (German)